## QUICK REFERENCE GUIDE: BACKEND

Check the "Screen Options" while you are navigating around the backend. There are hidden A number will display here if This shows if there are any there are updates available for your themes or plugins. Always update! pending WordPress comments Click this to exit the dashboard that need approval advanced options in here that Access your profile, change your are useful. ssword and log out of the WordPress dashboard. pas and view the front-end of your website View and create your blog posts. This lets you quickly create a new page, post or product from any backend page. Use blog posts for news and updates for your customers. Media is where all your photos and videos are uploaded. View, upload and delete content from here. A Child Care 🚯 Dash Dashboard Pages is where you edit things like "Contact Us" and "About Us" and your "Home Page". like 0 Welcome to WordPress! ed some links to get you started 🖈 Posts 💁 Media Get Started Next Steps More Actions Edit the settings for your 📕 Pages Edit your front page Manage widgets or menus Contact Page and Newsletter **Customize Your Site** + Add additional pages Turn comments on or off 🛡 Cor Signup boxes Add a blog post Learn more about getting started M Contact View your site ★ Testimonials Add Testimonials to your 😡 Wo testimonial slider h At a Glance Quick Draft ۲ . 📌 5 Posts 17 Pages Title Appearance Shop settings, orders and 🗭 1 Com Filling Plugins What's on your mind? WordPress 4.7.1 running Child Care - Child Theme theme. Search Engines Discouraged products live here. 💄 Users Settings Activity Theme settings, customizer, color changing are here. Recently Published I∃ Elementor Today, 12:50 am WordPress News Envato Marke May 28th 2012, 2:51 am Art Day IPress 4.7.1 Security and Maintenance Release January 11, 2017 0 May 28th 2012, 2:51 am Add new plugins to enhance your website here. WordPress 4.7 has been downloaded over 10 million times since its release on December 6, 2016 and we are pleased to announce the immediate availability of May 28th 2012 2:28 am Painting Day D Advanced settings and overall Press this to save your website options are here changes after previe ving Access the Customizer by going to Appearance > Customize in the WordPress Setup Envato Market updates to always have the latest theme version. backend × You are customizing െ Verge Overall font sizes, styles, colors, spacing and paddings, Active theme Change Verge Blog Logo, header cloud text, footer text, favicon Typography > Website background color (if Site Identity > no image is selected) Colors > Change header image options Header Image > or upload your own Background Image > Change background image, Menus > repeat and positioning Widgets > Change the top menu items Static Front Page > Post Style > Choose which widgets to Page Style > display in sidebars Google Map > Site Color > Set blog and page styles here (e.g. 1 or 2 column) Header Buttons > Additional CSS Change preview size to see > what website looks like on different devices. Hide Controls Ē ٣ ٣

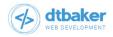

Werge